# LSM Upgrade Kit

Compact FLIM and FCS Upgrade Kit for **Zeiss LSM710/780/880**

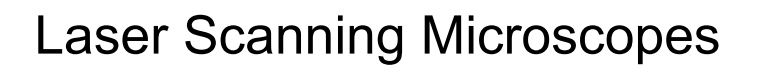

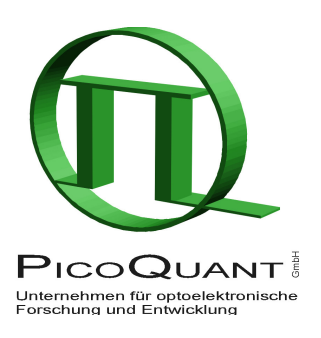

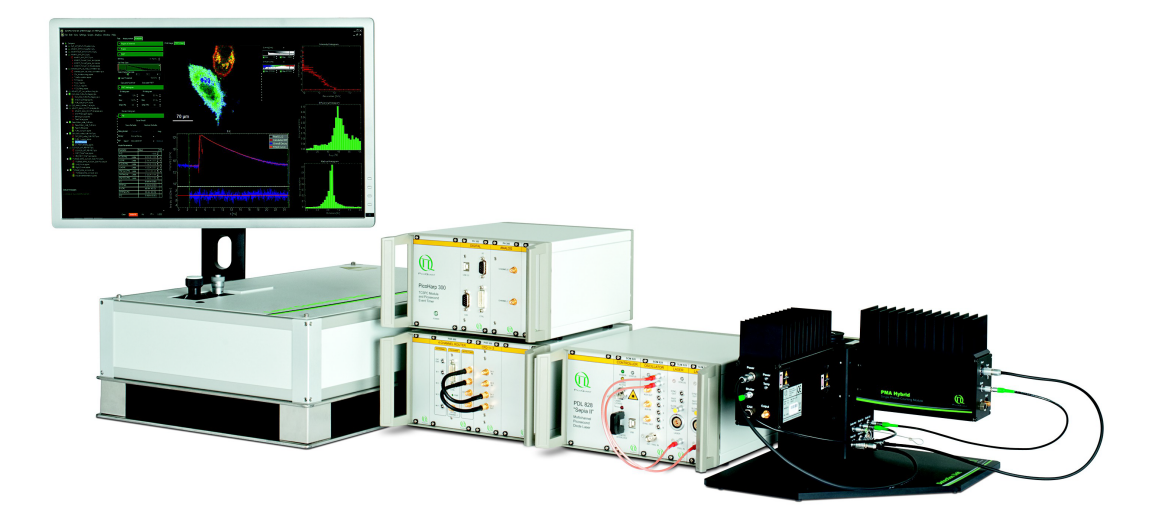

## User's Hardware Manual and Technical Data

Version 3.3

## **Table of Contents**

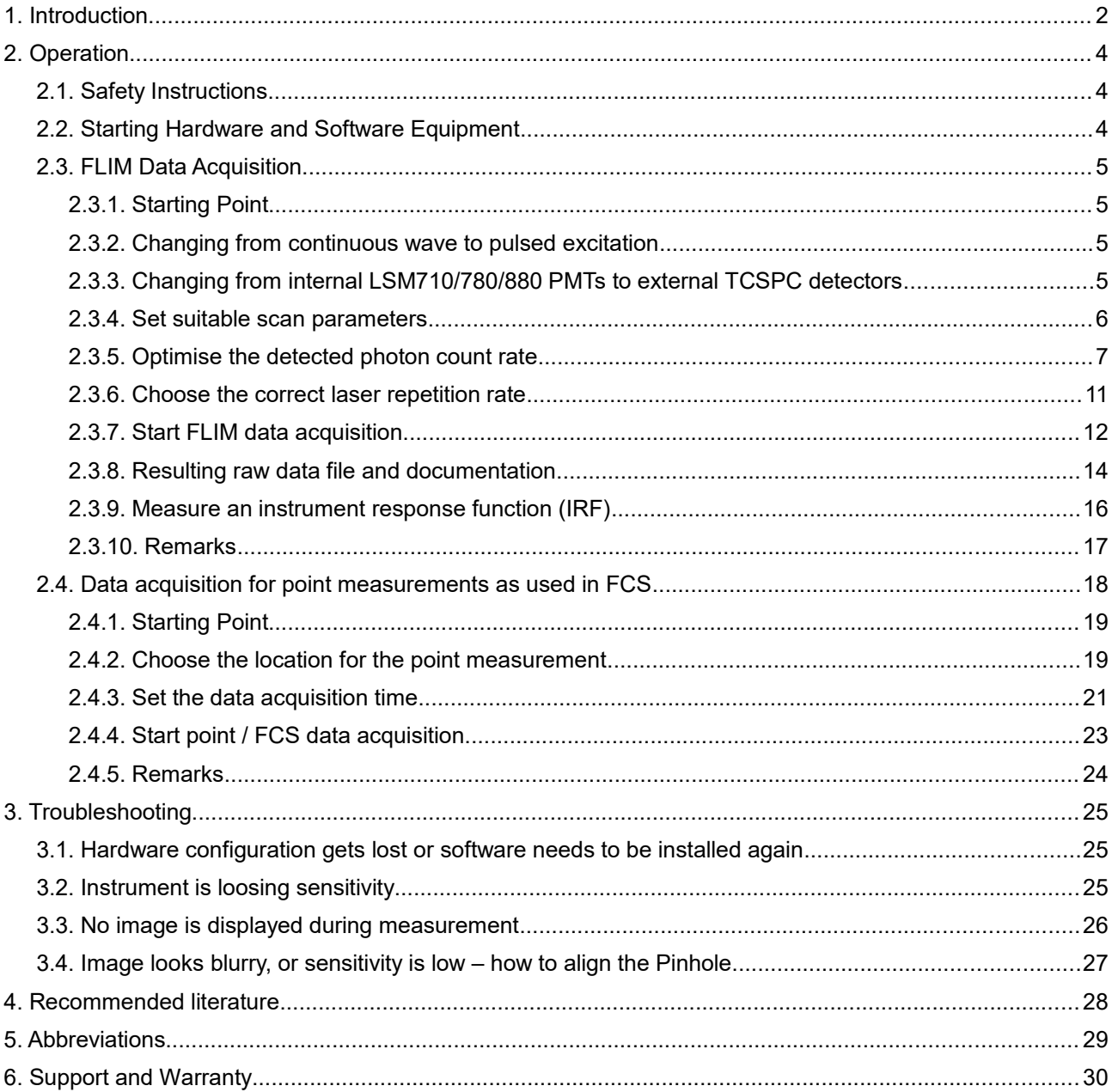

### **1. Introduction**

This manual describes the basic procedures to acquire FLIM - images and point measurements for FCS using the LSM-upgrade Kit in combination with your LSM.

In regard to the LSM upgrade kit manual the Zeiss LSM710/780/880 microscopes have no differences. However, we refer only to the Zeiss LSM710/780/880 microscope in order to facilitate the reading.

More detailed explanation about the technical details of the setup as well as software analysis can be found in your additional documentation:

• **Laser Combining Unit - Manual (LCU - Manual):** This manual should be consulted for information about the Laser Combining Unit, which contains the lasers of your LSM. It explains setting the correct intensities and also contains a detailed description for realignment. It is only delivered if pulsed lasers from PicoQuant are delivered with the system.

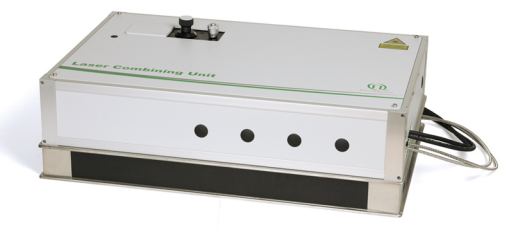

**Fig. 1.1:** Laser Combining Unit (LCU)

• **Detection Unit - Manual:** This manual varies depending on your detection system. Here you find basic information about alignment of the detection path and how to change filters.

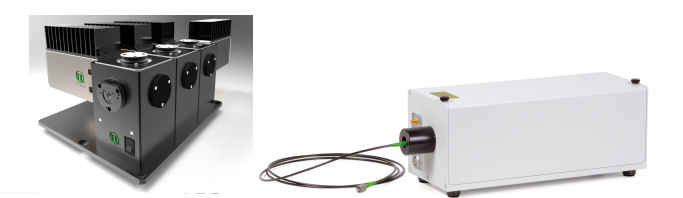

**Fig. 1.2:** Detection Units for Late to reduce the Late of Late to reduce the Upper Late to reduce the Multi channel PMA and SPAD detection unit, Single channel SPAD detection unit Multi channel PMA and SPAD detection unit, Single channel SPAD detection unit **Fig. 1.2:** Detection Units for LSM FLIM / FCS Upgrades from left to right:

• **PicoHarp 300 and TimeHarp260 Manual:** Here you find all information about your Time Correlated Single Photon Counting (TCSPC) device. This manual also includes an introduction about single photon counting.

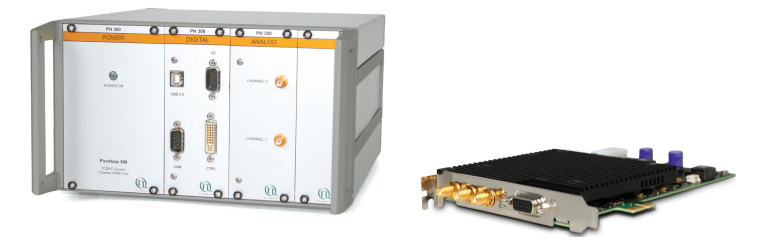

**Fig. 1.3:** PicoHarp 300 and TimeHarp260

- **Light Sources:** In the green folder you'll also find detailed information about the properties of your pulsed diodes lasers.
- **Router (PHR800):** The router is needed in systems equipped with a PicoHarp 300 and more than one detector.

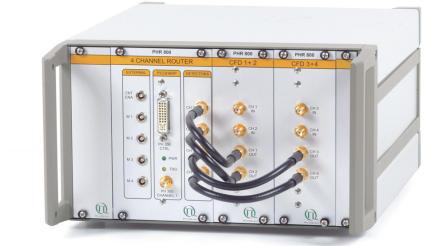

**Fig. 1.4:** PHR 800 router. The configuration for a Multi-PMT setup is displayed.

- **Software Manual (SymPhoTime 64 - Manual):** Here you find all information about the software installation. The SymPhoTime-software contains a detailed, context sensitive online help function.
- **Pre-Installation Requirements:** This is an important document that already should have been considered before installation. If you want to change the configuration of your LSM, you'll find detailed information, if the desired change can be realized and additional parts are necessary. In case of doubt, contact a PicoQuant representative.
- **Appendix:** The appendix contains specific information about your individual LSM Upgrade Kit, including a description of the included parts, filter handling and a cable plan, which helps restoring the configuration after disassembly.

## **2. Operation**

### **2.1. Safety Instructions**

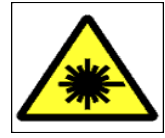

The delivered instruments are pre-set by PicoQuant to operate on the power outlet line voltage for the country of delivery. Nevertheless, please check that the actual line voltage corresponds to the value set on these instruments!

If pulsed lasers from PicoQuant are present at the system, please check that the actual line voltage corresponds to the value set on the PDL-800-D laser driver!

Never connect or disconnect any cable while the data acquisition and control electronics are ON. Charged signal cables can destroy the devices!

Protect the photon detectors (SPAD or PMT) as much as possible, particularly from excessive light intensities, e.g. the microscope illumination lamp, unattenuated backscattered excitation, etc.

In case of operation with the DSN 102, the SPAD detector(s) must be switched off using the DSN 102 power supply unit BEFORE switching off the system by the main power button.

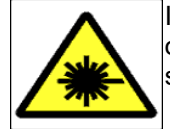

In case of **NDD-detection**, the PMT-detector is mounted via a special adapter (part 75076) to fit onto the LSM710/780/880 NDD-port. **This connection must not be disassembled** due to laser safety regulations.

## <span id="page-4-0"></span>**2.2. Starting Hardware and Software Equipment**

To **start** the LSM itself, its detectors and cw lasers, please refer to your LSM710/780/880 manual. In the following we **assume a running Laser Scanning Microscope** with the sample already in place and in focus. The target region of interest for FLIM is already identified. The LSM upgrade kit can be started completely separate from the LSM710/780/880 itself.

The LSM upgrade kit hard- and software should be started in the following order:

- 1. If pulsed lasers from PicoQuant are mounted to the system, start the **laser driver** and enable laser emission. Prior to data acquisition, the laser head should be operated for a few minutes to stabilize. If you use a PDL 828 "Sepia II", you can set the laser settings in the SymPhoTime 64 software.
- 2. Start the external **PicoHarp 300** TCSPC device, if applicable also the **PHR 800** router and the **DSN 102** SPAD power supply.
- 3. Start the **PC**.
- 4. Start the **SymPhoTime 64 software**.
- 5. **Open** an already existing **workspace** or create a new one.
- 6. Place correct **fluorescence filters** in the corresponding filter holder position of the external PicoQuant detector unit. If you have a Dual Channel SPAD Detector Unit, set the variable beam splitter unit to the correct position (see Dual - Channel Detection Unit manual for details).
- 7. **Make sure that no light is focussed onto the detector(s) and power** them on. Either power on the detector on it's unit or, if using a DSN 102, start the respective detector by pressing the corresponding channel button on the DSN 102.
- 8. If you want to work with user specific settings, load your **User Configuration**.

The Upgrade Kit is now ready to use.

## **2.3. FLIM Data Acquisition**

### **Scope:**

Acquire a FLIM image using a pulsed laser, the Zeiss LSM710/780/880 scanhead with appropriate scanning and dichroic settings and external PicoQuant TCSPC detectors.

### **2.3.1. Starting Point**

- 1. **LSM710/780/880:** Choose and pre-scan with the LSM710/780/880 (internal detectors) the correct region where you want to perform a FLIM measurement. For the ad hoc inspection you also may use a suitable cw excitation wavelength, a corresponding excitation dichroic mirror, a useful microscope objective and suitable detection filtering for the internal LSM710/780/880 detectors. Finally stop the scanning process.
- 2. All components (laser, detectors, software) of the PicoQuant FLIM / FCS Upgrade are already running. For details about powering on see chapter [2.2.](#page-4-0)
- 3. **SymPhoTime 64 software:** The desired **User Profile** of the SymPhoTime 64 has been loaded. The SymPhoTime 64 allows configuring the view of the acquisition window. Thus the user can preconfigure the online analysis he wants to see during acquisition, e.g. Images (also of the different spectral channels if more than one detector is present), a Time Trace, a Decay (TCSPC) Histogram. Several online analyses can be displayed simultaneously.
- 4. **SymPhoTime 64 software:** A workspace has been loaded or created. The workspace defines where the data should be stored to.

### **2.3.2. Changing from continuous wave to pulsed excitation**

### **1. Pulsed Laser driver:**

If a pulsed laser from **PicoQuant** is present, make sure that the **laser repetition rate is correctly set**. In general, 40 MHz is the best frequency to start with. Only if you observe that your decay does not fit in the TCSPC histogram, lower the frequency to 20 MHz.

For **pulsed laser diodes** from **Zeiss**, the pulse rate can be set in the "laser property" drop-down menu of the Zeiss software (see [Fig. 2.4\)](#page-11-1). Pulsed laser diodes from Zeiss can be operated at 20 MHz, 50 MHz or 80 MHz.

This applies only to pulsed diode lasers, the repetition rate of **Titan-Sapphire lasers** cannot be adjusted and usually have a pulse frequency of 80 MHz (unless with a pulse picker). The Zeiss **InTune** laser has a fixed repetition frequency of 40 MHz.

For details of adapting the repetition rate, see chapter [2.3.6.](#page-11-0)

### **2.3.3. Changing from internal LSM710/780/880 PMTs to external TCSPC detectors**

1. **LSM710/780/880 - software: Configure the detection beam** path inside the LSM scan head. Guide the beam to the fiber exit portby placing a "Plate" onto the correct position. In the "Mirror"-position as shown in [Fig. 2.1,](#page-6-0) the light is guided onto the internal detectors. Setting the Beam splitter wheel before the Fiberout to "Plate" enables the fluorescence to reach the external TCSPC detectors via the attached Multi-mode fiber. If you have the PicoQuant Upgrade using ConfoCor 3 detectors, configure the beam path as needed in the ConfoCor 3. If you are working with two-photon excitation and are using a PMT from PicoQuant connected to the NDD port, guide the light to the NDD detector position.

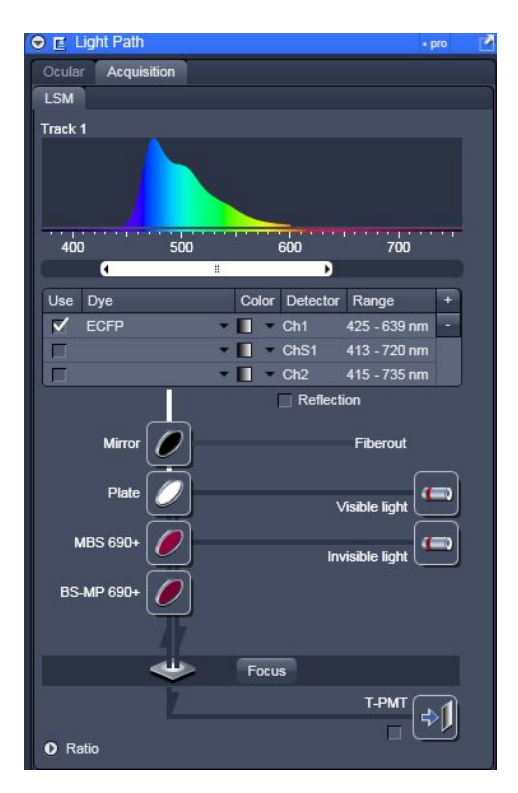

<span id="page-6-0"></span>**Fig. 2.1:** Beam Path and Channel Control window of the LSM software: For FLIM data acquisition take care of the correct excitation HFT (major dichroic) and guide the light to the fiber out byswitching the "mirror" set before the "Fiberout" to a "Plate"

2. **PQ Detection Unit:** Make sure you have **suitable fluorescence detection filters** (bandpass / longpass) in the corresponding filter holders of the detection unit. When using a Dual Channel SPAD Detection Unit, make sure that the beam splitters in the beam splitting tower is set to distribute the emission light to the detectors correctly (see your Dual Channel SPAD Detection Unit manual for details).

### **2.3.4. Set suitable scan parameters**

- 1. In the LSM710/780/880 **- software**, set the correct scan pattern:
	- Use a **monodirectional scan** as indicated in [Fig. 2.2.](#page-7-0) Using less pixels (e.g. 256x256) is recommended, because this way, more photons can be collected in each pixel. This results in better fits of the lifetime data. However, you can also "bin" the pixels of the image in the analysis section later in order to calculate and analyse an image with less pixels. This will result in no loss of the acquired fluorescence. When using image sizes larger than 512x512 pixels, the online preview in the SymPhoTime 64 software might become slow. In this case, switch off the online previews in the SymPhotime 64 software.
	- Averaging can only be used in conjunction with the "Frame" option. The "Line" option will scan every line several times which cannot be correctly interpreted by the SymPhoTime software.

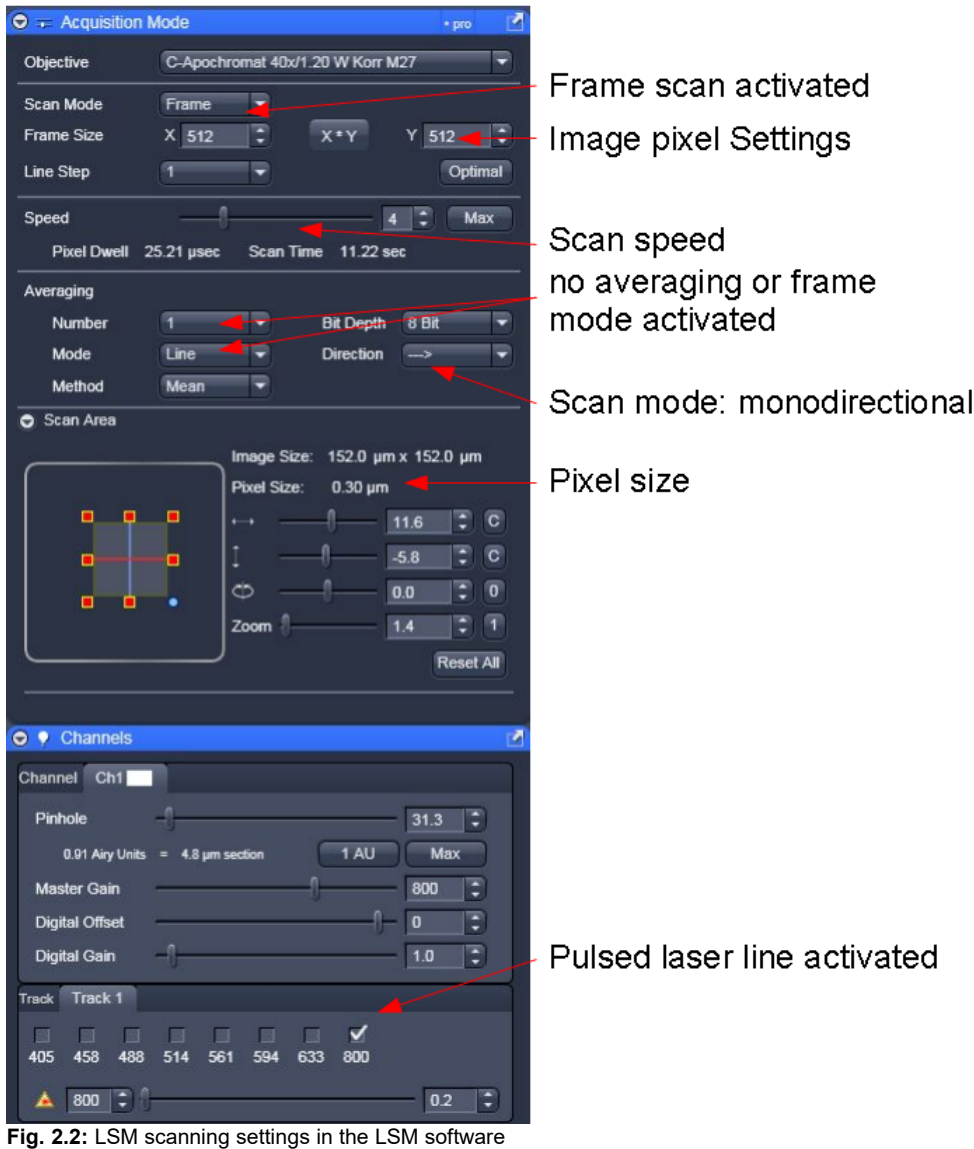

### **2.3.5. Optimise the detected photon count rate**

<span id="page-7-0"></span>1. **SymPhoTime 64 software:** To set up the right parameters for data acquisition, go to the main "Test" - tab of the SymPhoTime 64 software. In the "Imaging" drop-down-menu, enter the selected image size and the selected scanning pattern, bi- or monodirectional scanning, and the image dimensions (in µm/pixel).

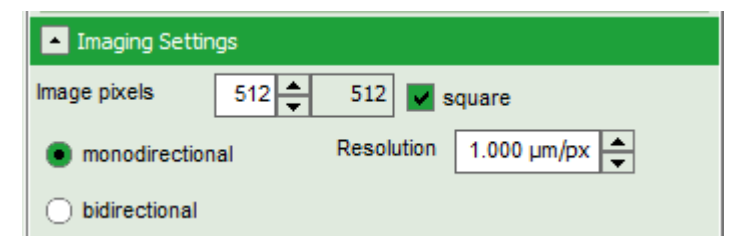

2. **SymPhoTime 64 software:** Press the Start-button.

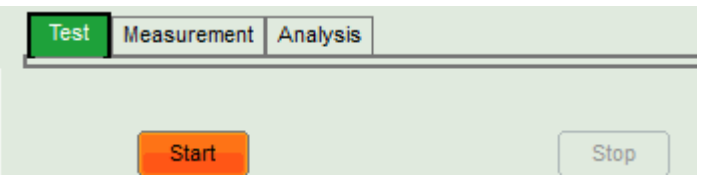

- 3. **LSM710/780/880 software**: Start a repetitive xy scan by pressing "Continuous" scan button ( Continuous ).
- 4. **SymPhoTime 64 software:** The measurement preview is displayed, together with a time trace [\(Fig.](#page-9-0) [2.3\)](#page-9-0). Make sure that the Peak Count Rate (marked in red) is below the values given in the table below. The Peak Count Rate is determined from the maximum in the time trace. The "Time trace binning" should be set to 0.001 s. Here you can watch the changes of the count rate over time. A red line additionally indicates a threshold of 10% of the repetition rate. The intensity should always remain below this value. If only very tiny lifetime-changes are expected, stay even well below this number.
- 5. **SymPhoTime 64 software: During LSM data recording a** window pops up [\(Fig. 2.7\)](#page-14-0) which shows you the preview FLIM image, the intensities and the fluorescence decay.

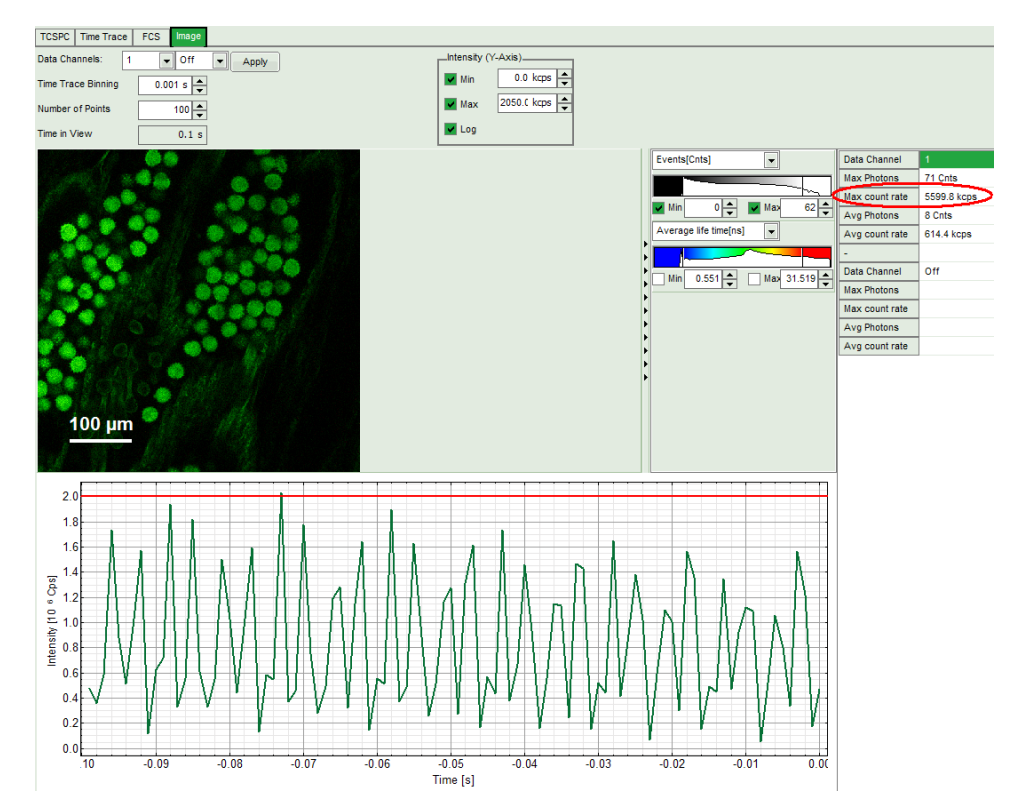

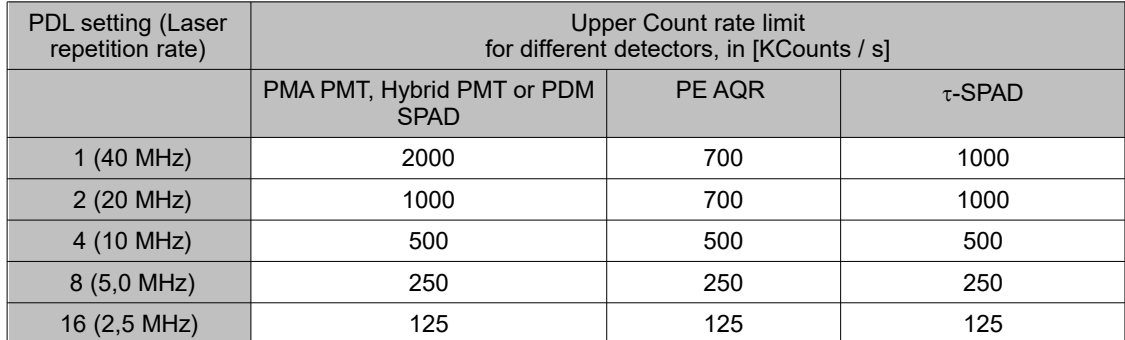

<span id="page-9-0"></span>**Fig. 2.3:** Top: Online monitoring of the of the photon count rate in the SymPhoTime 64 preview window. On the left, a FLIM is displayed. The intensity time trace is shown below. An intensity of 10% of the repetition frequency is indicated by the red line in the graph. The peak count rate is also indicated on the right (red circle) Bottom: Count rate limit for different combinations of excitation repetition rates and detectors.

• *SymPhoTime 64 software:* The Image **preview settings** can be pre-set, when no measurement is running. Defaults can be saved using the "Save Defaults" button in the Default drop down menu.

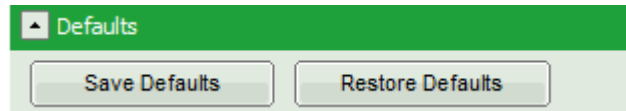

To finally save the settings in a User profile, select "Settings" => "Save as User Profile" in the main menu bar . This way, all settings can be saved in a user specific profile and loaded with the next start of the software.

• **Adjust the photon count rate** by changing the intensity of the pulsed laser in the Zeiss LSM software.

If **PicoQuant lasers** are attached to the system, change the intensity of the pulsed laser at the laser combining unit (LCU) or – if you don't have a LCU, but a directly fiber coupled laser – in an analogous way at the laser scaffold with the intensity regulation knob. For attenuation via changing the **laser current** see the laser driver manual. If the pulsed lasers are controlled by a **SEPIA II**, the intensity can be regulated in the SymPhoTime 64 software. Therefore, check the

laser head you want to use in the "laser Settings"-drop-down menu and set the intensity. Keep in mind that changing the laser intensity via the laser current does alter the pulse shape of the laser. Setting the intensity close to the lower laser threshold will ensure the narrowest pulse width, but the intensity will also be lowest. If your system has been configured by PicoQuant, the lasers are preconfigured in the SymPhoTime 64 software, so that settings below the laser threshold are not possible. Note that the % values in the menu refer to the current that drives the laser and do not belong to a linear intensity scale.

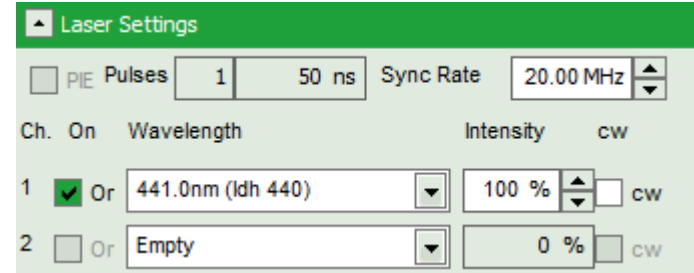

For adjustment use the **peak count rate**, since the average count rate does not give you any information about the count rate in the brightest parts of the image. Regions of the image recorded with photon count rates above the limit can lead to inaccurate fluorescence lifetimes. If using the ConfoCor detectors, the maximum count rate should be around 700MHz. Regions of the image recorded with photon count rates above the limit can display an inaccurate fluorescence lifetime.

- To ensure the shortest possible FLIM data acquisition time we recommend to **increase the photon count rate** if possible up to the TCSPC limit. Of course, in case of weak fluorescing samples this upper limit cannot be reached even when using maximal laser power.
- Using the "Image" tab of the "Test" preview window you will see a **preview** of the **FLIM image**. The lifetime displayed in the image by the color code is calculated by the mean arrival time of the fluorescence photons after the last laser pulse. The image is updated roughly each second. It allows the optimization of the field of view and focus setting.

### **Supporting information:**

Unnecessary small photon count rates extend the data acquisition time, because a certain amount of photons is needed for the FLIM analysis. On the other hand, too high photon count rates can lead to artefacts and falsify the FLIM analysis. The upper limit for the count rate is given by:

- TCSPC principle: To avoid **pile-up** artefacts (overestimation of early photons) the detected photon count rate should be in general less than maximum 10 % of the laser repetition rate. When using a laser repetition rate of 20 MHz this results in a photon count rate of 2 MHz (2.000 cts / ms).
- TCSPC detector: Some detectors introduce **artefacts** when being operated at **high count rates**. The AQR type SPAD from Perkin Elmer shows above 1 MHz photon count rate significant IRF broadening and a count rate dependent IRF shift.
- TCSPC electronics: the recorded photon data is permanently transferred via an FiFo-buffer from the TCSPC unit (TimeHarp or PicoHarp) to the PC. If photon **count rates above 4 MHz** are reached which cannot any more be handled by the buffer, the **data acquisition stops** and the error message displayed on the right occurs. The actual limit is determined by the data acquisition rate of the photon counting boards, the transfer rate to the computer and the processing speed of the computer.

### <span id="page-11-0"></span>**2.3.6. Choose the correct laser repetition rate**

For **pulsed diode lasers from Zeiss** the pulse rate can be adapted in the Zen software. In general the repetition rate should be as high as possible to achieve the highest possible photon count rate. For **PicoQuant pulsed diode lasers** the laser repetition rate can be set at the PDL laser driver or – if the lasers are controlled with a SEPIA II – in the "Laser Settings" drop-down – menu of the SymPhoTime 64 - software. In general the repetition rate should be as high as possible to achieve the highest possible photon count rate. However, the time window after a laser pulse should be still large enough to allow the population of excited dye molecules to deplete completely before the next laser pulse.

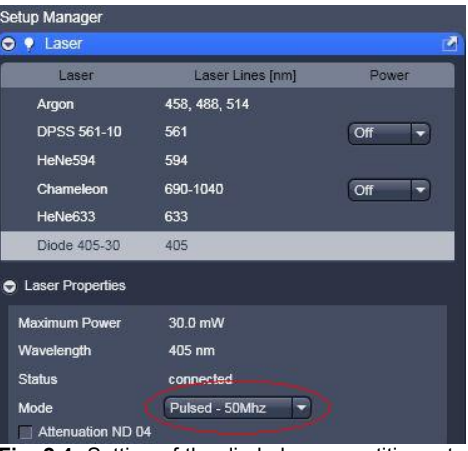

<span id="page-11-1"></span>**Fig. 2.4:** Setting of the diode laser repetition rate in the Zeiss software.

For example, the time between 2 laser pulses at 80 MHz repetition rate is 12.5 ns. If a fluorophore with 6 ns lifetime is measured, due to the statistical process more than 12 % of the photons are emitted after 12.5 ns. In this case the repetition rate has to be lowered.

Start the scanning in the Zeiss LSM - software. Check the decay behavior of your sample using the TCSPC tab of the Test - window of the SymPhoTime 64 software. Activate the TCSPC Histogram-tab, press the "Start" button and monitor the fluorescence decay as shown in [Fig. 2.5.](#page-12-0) At 40 MHz the **time window is optimally adapted** (right panel in [Fig. 2.5\)](#page-12-0), while at 20 MHz the fluorescence has already decayed at less than half of the detection window (left in [Fig. 2.5\)](#page-12-0). At 80 MHz laser repetition rate, the fluorescence would not decay completely before the end of the time window is reached. Due to a "wrap around" the decay tail would be observed even before the actual pulse. Therefore 40 MHz would be the optimal repetition rate in this case.

Stop the measurement and switch to the main "Measurement" tab for image acquisition.

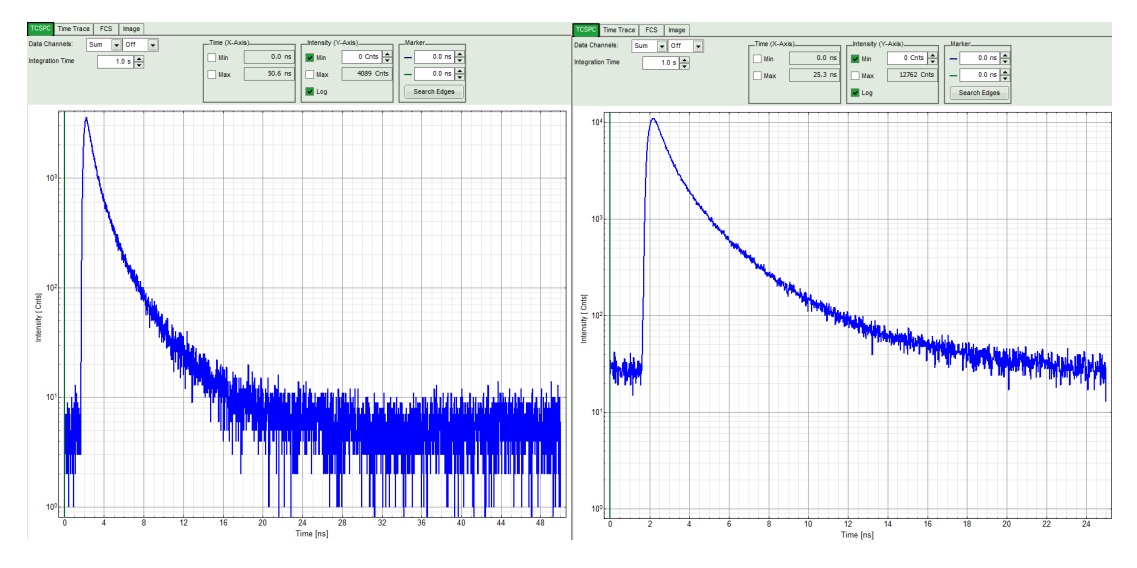

<span id="page-12-0"></span>**Fig. 2.5:** Fluorescence decay at unnecessary low (left, 20 MHz) and optimal (right, 40 MHz) laser repetition rate. With an even higher repetition rate, a part of the fluorescence would appear at the beginning of the TCSPCwindow.

### **2.3.7. Start FLIM data acquisition**

1. **SymPhoTime 64 software:** To set up the right parameters for data acquisition, go to the main "Measurement" - tab of the SymPhoTime 64 software. In the "Imaging" drop-down-menu, enter the selected image size and the selected scanning pattern, bi- or monodirectional scanning and the image dimensions (in µm/pixel). Note that the entered dimensions become a part of the raw data file and therefore cannot be changed after image recording. The image dimension can be taken from the "Pixel Size" display in the Zeiss software as shown in [Fig. 2.2.](#page-7-0) The value is entered in the "Resolution" field of the SymPhoTime 64 software.

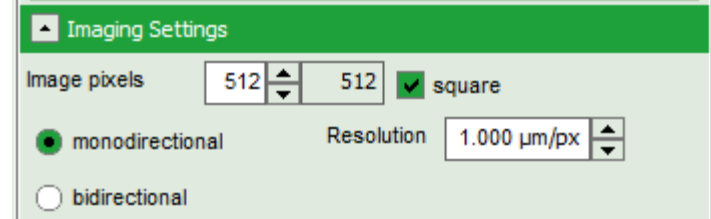

2. **SymPhoTime software:** IMake sure that the "Image" Measurement mode is selected and press the "Start" button.

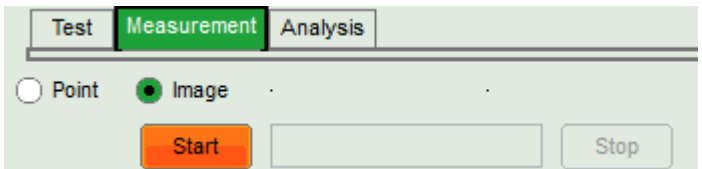

3. **LSM710/780/880 software:** After the LSM data acquisition, also start the scanning process in the LSM software (either in the "continuous" mode or via averaging a determined number of frames, see [Fig. 2.6\)](#page-13-0).

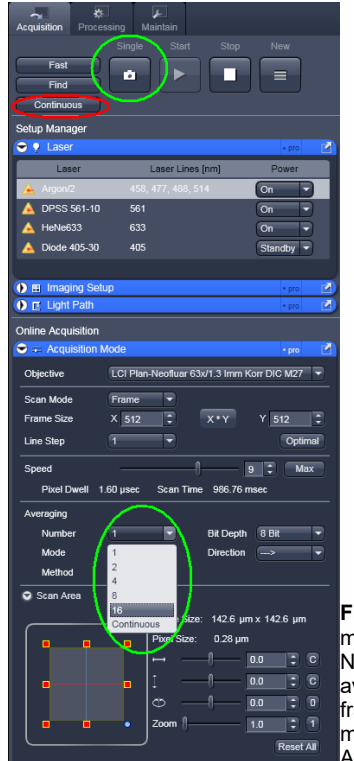

<span id="page-13-0"></span>**Fig. 2.6: Starting a Scan** in the LSM software: **Marked in red:** Use the "Continuous" mode for scanning. To start the Scan, click on the "Continuous"-button indicated in red. Note that the Averaging mode should be set to "Frame" and the number of scans to average ("Number") is set to 1. **Marked in Green:** For averaging a determined number of frames, select averaging a specific Number of frames using the "Number" pulldown menu. Clicking the "Single" button starts the measurement. The "Scan Mode" - tab in the Averaging window must be set to "Frame"

4. **SymPhoTime 64 software: During LSM data recording** the chosen **online analyses** are displayed, e.g. one or – in case of several detectors - several FLIM - images. When scanning several frames, all frames are integrated over time. This display allows you to evaluate the quality of the FLIM data captured. Please note that the FLIM preview image is just integrated for the display, the stored raw data still allow you to analyse the data separately frame by frame.

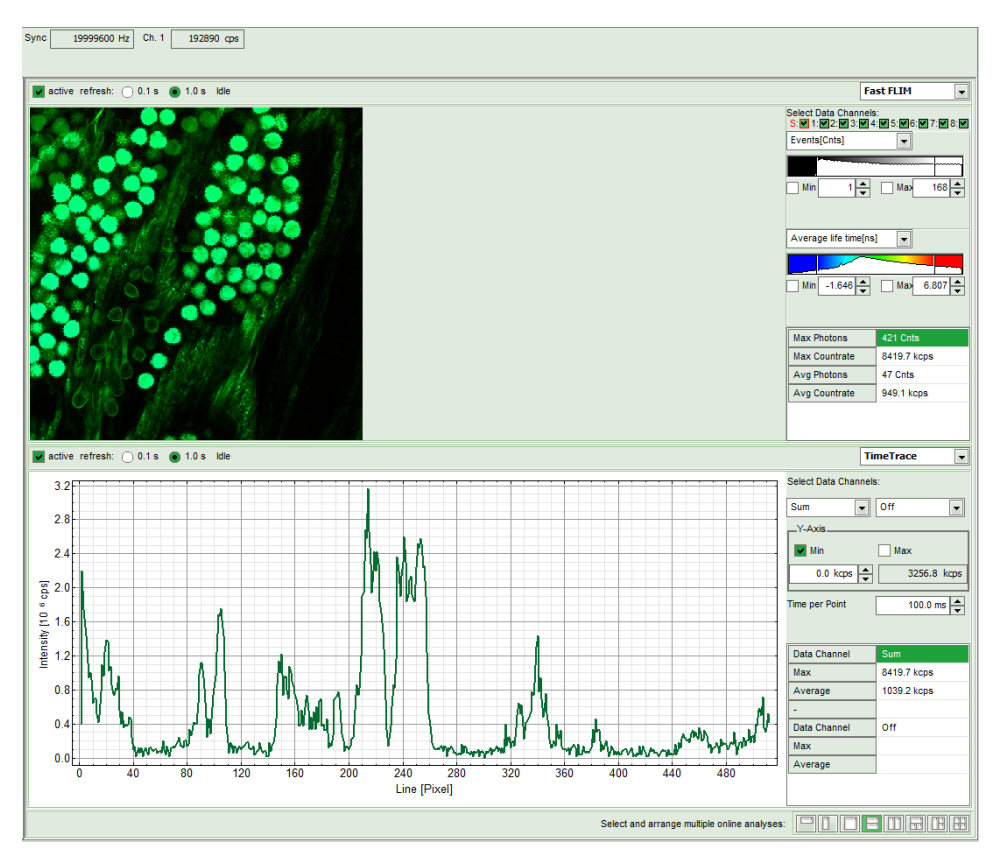

<span id="page-14-0"></span>**Fig. 2.7:** SymPhoTime Measurement Preview being displayed during LSM data acquisition. In this preview, the FLIM image is displayed on the upper left. The display parameters are shown on the right. Below, a timetrace is shown, which represents a profile through lines of the image.

- 5. The **LSM scanning process stops** either after having scanned the pre set number of frames, if the system is set for averaging a specific number of frames, or by just manually interrupting the continuous scan ("Continuous") by clicking the "Stop" - button.
- 6. *SymPhoTime 64 software:* The data recording stops by just manually interrupting the data acquisition.
- 7. **SymPhoTime 64 software:** The recorded raw data file (\*.ptu) is displayed in the workspace menu on the left and can now be opened for analysis.

### **2.3.8. Resulting raw data file and documentation**

- 1. **SymPhoTime 64 software:** The measurement result is a .ptu-raw data file, containing for every detected photon the maximum available information (temporal, spatial, detection channel information), together with the online analysis files ".pqres". If e.g. a online Fast - FLIM-image is to be processed, highlight the raw data (.ptu) file and open this file with e.g. the FLIM - Analysis option in the Analysis-tab. If you double-click on the "OnlineFastFLIM\_... .pqres-file", the FLIM analysis is directly opened.
	- Every raw date file is stored together with the actual settings. It contains all actual measurement parameters known by the SymPhoTime software. To access, double click on the raw (".ptu")-file. The raw data file contains all actual measurement parameters known by the SymPhoTime software; individual information (measurement type, sample, etc) can be entered **before** the measurement via the "Info" dropdown-menu.

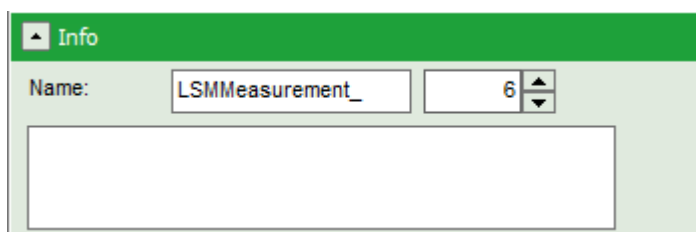

• **Note** that the raw data file **cannot be changed after** the measurement; if you need to add information after the measurement, you can add a comment file via the main menu bar.

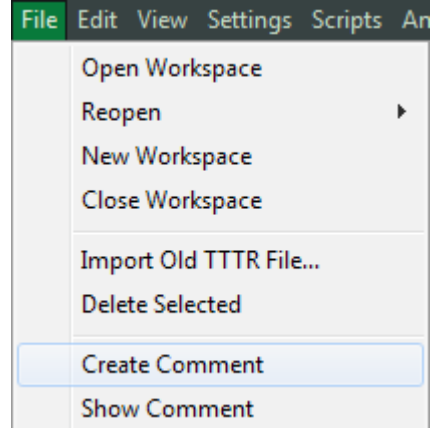

• Also the **image dimensions** that are used for internal distance calculation have to be set before the image acquisition. In the **LSM – software**, this information is found in the "Acqusition Mode" Drop-down menu as "Pixel size" and has to be entered as "Resolution" in the "Imaging Settings" of the **SymPhoTime 64 - software** [\(Fig. 2.8\)](#page-15-0).

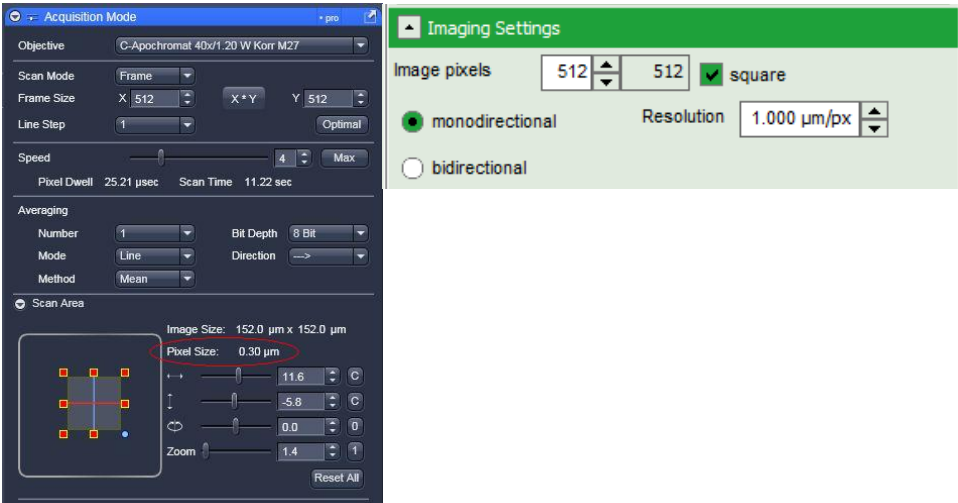

<span id="page-15-0"></span>**Fig. 2.8:** The Image size information is shown in the LSM-software in "Pixel Size" display of the "Acquisition Mode" drop-down – menu (left, makred in red). This number has to be entered as "Resolution" into the "Imaging Settings" drop-down menu of the SymPhoTime 64 – software (right) before the measurement is started to ensure that dimension sensitive offline - measurements in the SymPhoTime 64 -software have the correct dimensions.

• **SymPhoTime 64 software:** *S*pecific recorded frames can be selected for analysis in the FLIManalysis. Highlight the raw data file, go to the main "Analysis" tab, and select the "FLIM"-analysis from the "Imaging" dropdown menu. The FLIM analysis window pops up. The frames chosen for analysis can be entered in the field "Frame" (from "First Frame" up to "Last Frame").

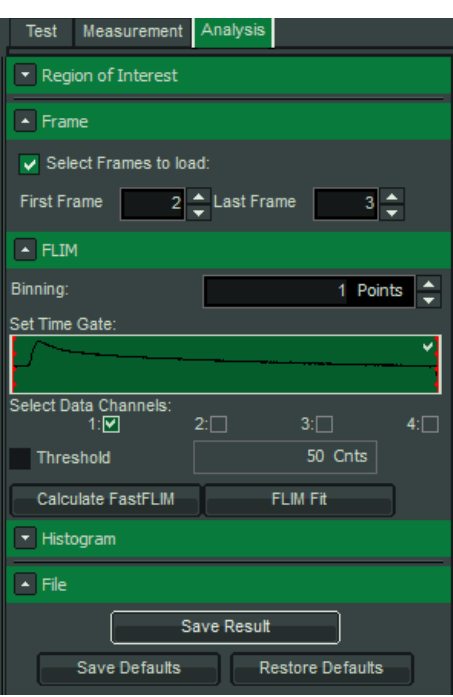

**Fig. 2.9:** Changing the selection of frame numbers for analysis in the SymPhoTime Software.

### **2.3.9. Measure an instrument response function (IRF)**

For accurate measurements of lifetimes near to the timing resolution, the instrument response function (IRF) should be taken into account. The width of the IRF displays the timing resolution of the instrument. An IRF can be obtained following these steps:

- 1. Place a sample with an **negligible short lifetime** (e.g. Erythrosin B or Fluorescein, either dissolved in a saturated KI-solution. For fluorescein, a slightly basic pH value is necessary to dissolve a sufficient amount of dye) in the laser focus on the microscope stage. The dye chosen should have a similar emission range as the sample that should be measured afterwards. Potasium iodide is a strong quencher and reduces the fluorescence lifetime to a few picoseconds. See e.g. [Applied](http://dx.doi.org/10.1366/000370209787598979) [Spectroscopy, Vol.63, p.0363-0368 \(2009\).](http://dx.doi.org/10.1366/000370209787598979) For 2 photon-excitation, also second harmonic generation may be used to measure the IRF.
- 2. Place a suited **emission filter** in the filter holder in front of the PQ detector, ideally the same as used later for the measurements.
- 3. **LSM710/780/880 software:** Set the LSM settings in the same way as for a **FLIM measurement**. This way, the back reflection of the cover slide can be monitored by the PicoQuant detectors. Start scanning.
- 4. **SymPhoTime 64 software:** You can now check the decay behavior of your sample using the TCSPC preview of the "Test" tab. Activate the TCSPC Histogram-tab, press the "Start" button and monitor the fluorescence decay as shown in [Fig. 2.10.](#page-17-0) In the "TCSPC-settings" dropdown-menu, also the time width per channel can be set. Adjust the count rate to approximately 50 kCounts/s. It is important that the laser power output is not changed at the laser driver itself or in the SymPhoTime – software, if a SEPIA II is present at the system, but only at the Laser Combining Unit (LCU) or attenuator at the laser head. Changing the laser driver or software intensity settings changes the shape and temporal position of the laser pulse. You can use the driver settings to optimize the pulse shape of the laser for shortest IRF width.

This does not apply to for Zeiss InTune and Titan Sapphire lasers, as for those lasers, the pulse width is always negligibly short.

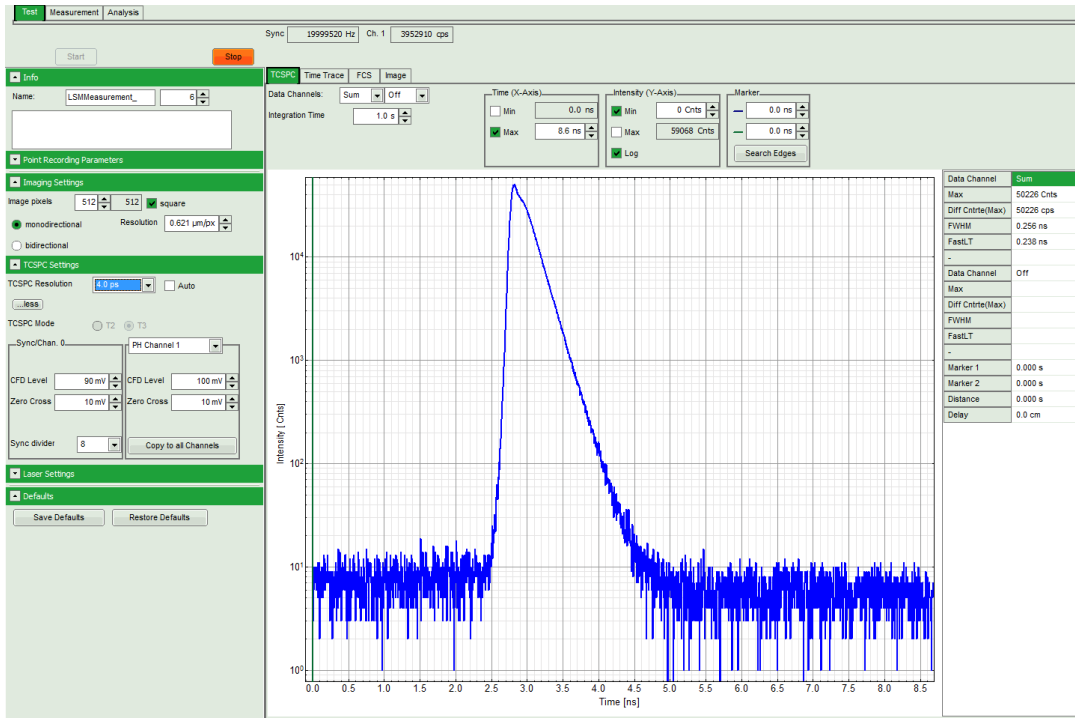

<span id="page-17-0"></span>**Fig. 2.10:** TCSPC-preview window, recorded with a PH300, MPD SPAD and PQ laser source. The time width per channel can be set with the "TCSPC Settings" drop-down menu. The count rate is displayed over the preview graphs for each channel separately.

- 5. **SymPhoTime 64 software:** Stop the test measurement by pressing "Stop". Steps 4 and 5 are only for checking of the IRF shape and settings, they do not need to be performed routinely.
- 6. **SymPhoTime 64 software:**

Switch to the "Measurement" tab and start the data acquisition pressing "start".

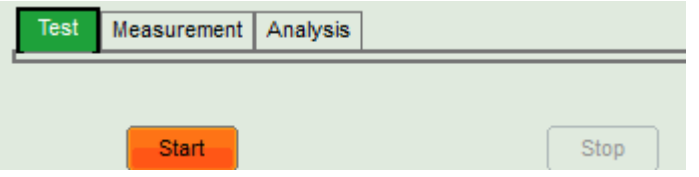

- 7. When the decay histogram in the TCSPC preview has reached 10000 counts in the peak channel, **stop** the image acquisition in the SymPhoTime and LSM - software. You can open the TCSPC histogram of the captured image, using the "TCSPC-Histogram" - analysis of the SymPhoTime 64 software. It contains the IRF.
- 8. Replace the IRF solution with your sample again.

### **2.3.10. Remarks**

- For the ad hoc inspection of your samples you can also use the **pulsed lasers** even in conjunction with the **internal LSM PMT detectors**. Typically pulsed lasers have less power in comparison to the continuous wave (cw) lasers, therefore images of weak fluorescing samples should perhaps be recorded with slower scan speed.
- Your LSM allows **storing** defined **configurations**. Acquiring FLIM images is easier, when one configuration for pre-FLIM image inspection and one configuration for the FLIM measurement is stored. Storing and loading stored conformations is possible in the "Configuration Control" window of your LSM software. A configuration allows to pre-set the correct beam path and major dichroic.

#### PicoQuant GmbH LSM Upgrade Kit hardware manual

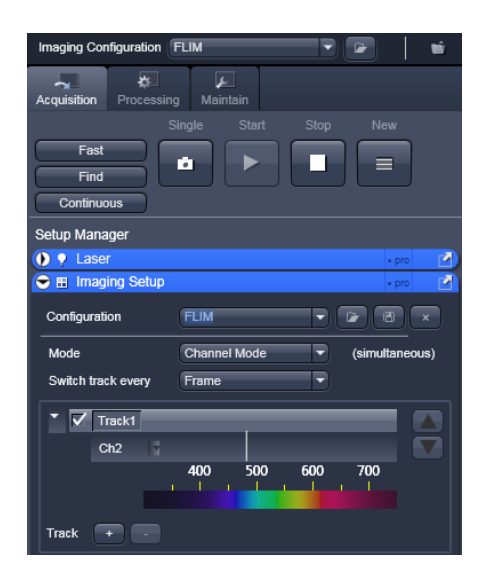

**Fig. 2.11:** Storing and applying stored configurations is possible via the "Imaging setup" tab. Clicking the "open" icon in the "Configuration" line opens a stored configuration. Entering a new configuration name and clicking on the "save " icon stores the actual configuration.

- The SymPhoTime software is **unable to compensate** for **hysteresis** effects that may be induced by bidirectional scanning, thus if such effects are noticed, it is preferable to perform monodirectional scans.
- The **laser intensity** of the pulsed lasers from **Zeiss** can be **adjusted** in the LSM software.

The **laser intensity** of the diode lasers from **PicoQuant** can be **adjusted** in two different ways: On the one hand, the light intensity can be reduced at the LCU using the filter wheel and the scaffold (or only the scaffold at the direct fiber coupled laser heads), on the other hand, the intensity can be controlled at the PDL800-D or the SEPIA controller. If the intensity is changed at the PDL800-D or the SEPIA – the SEPIA II – control is integrated into the SymPhoTime 64 software -, this changes the pulse shape and therefore the instrument response function (IRF). Take care to record the IRF and the fluorescence decay with the same laser settings at the PDL800 or the SEPIA II/SymPhoTime 64 if you want to perform reconvolution fit. The pulse width of the laser and therefore the time response of the instrument (width of the IRF) can be optimized with the power settings at the laser driver.

- The **fluorescence detection sensitivity** of the optical system can also be increased by opening the pinhole in the LSM. On the other hand this may reduce the signal to background ratio.
- In order to obtain the **optimal lifetime information** it is in general preferable to scan FLIM images with less pixels than standard intensity "only" images, as the accuracy of the lifetime information is directly dependent on the number of photons per pixel. That may become crucial, if several lifetimes are present. Furthermore, the calculation time of a lifetime image increases linearly with the number of pixels in the image. The SymPhoTime software also allows to perform post-acquisition pixel binning for optimization of the best compromise between lifetime accuracy and image resolution.

### **2.4. Data acquisition for point measurements as used in FCS**

#### **Scope:**

Perform a point measurement at a specific position. With sensitive detectors like single photon avalanche diodes or Hybrid-PMTs, Fluorescence Correlation Spectroscopy (FCS) measurements can be performed. In all point measurements, the fluorescence is recorded at a certain position in the sample and analysed in the SymPhoTime software.

If lifetime information is not needed, also steady state lasers from the LSM might be used for the fluorescence excitation.

For performing and analysing point measurements, your SymPhoTime license must cover these measurements.

### **2.4.1. Starting Point**

The following description assumes that

- Your **sample** is already placed onto the microscope and brought into **focus**. If you are measuring in solution, it is assumed that the laser is focussed into the solution. If you are measuring in live cells, take into account that due to the high sensitivity of the SPAD or Hybrid-PMT detectors, cells appearing relatively dark in the manual epiluminescence view should be selected.
- The **correct dichroic mirror** for your wavelength has been selected in the LSM software, and the **correct emission filter**(s) has/have been placed into your detection unit. The light is directed correctly to the fiber exit port as for a FLIM – image acquisition.

#### **Measuring with pulsed excitation**

#### • **Select** the **pulsed laser** and select the **correct repetition rate**

#### **Measuring with cw excitation**

- If measuring with cw lasers, still the **SYNC signal** of the driver unit must be **present**. In this case, best select also the pulsed laser apart from the lasers you want to use for measuring set the pulsed laser to the lowest possible intensity. This ensures that a trigger signal is provided, which is needed by the photon counting board. In the oscilloscope window of the SymPhoTime software, the repetition rate or a count rate different from 0 should be shown.
- **SymPhoTime 64:** Usually, in the "TCSPC Settings"-dropdown menu, T3 should be selected. Only if no SYNC-source is present at your system and/or you are interested in the ns-dynamics, the T2 mode should be used.
- **SymPhoTime 64:** Enter the measurement time of the final measurement into the "Point Measurement Settings" tab. Check the "Stop after" - tick box.

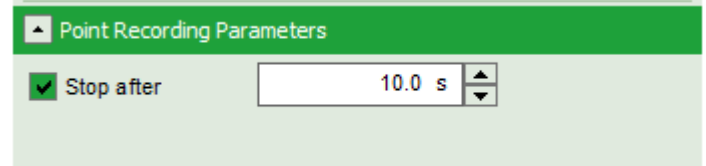

### **2.4.2. Choose the location for the point measurement**

1. **LSM710/780/880 software:** Enable the "Spot" measurement mode [\(Fig. 2.12\)](#page-20-0). Clicking on "Spot Sel" results in scanning of an image where you can select a position for your point measurement. The scanner only moves to the indicated position, when the time series measurement is started and moves back to the standby position after the measurement has stopped ([Fig. 2.13\)](#page-21-0). Of course, for checking the position, the light has to be guided to an internal detector.

### PicoQuant GmbH **District Contract Contract Contract Contract Contract Contract Contract Contract Contract Contract Contract Contract Contract Contract Contract Contract Contract Contract Contract Contract Contract Contract**

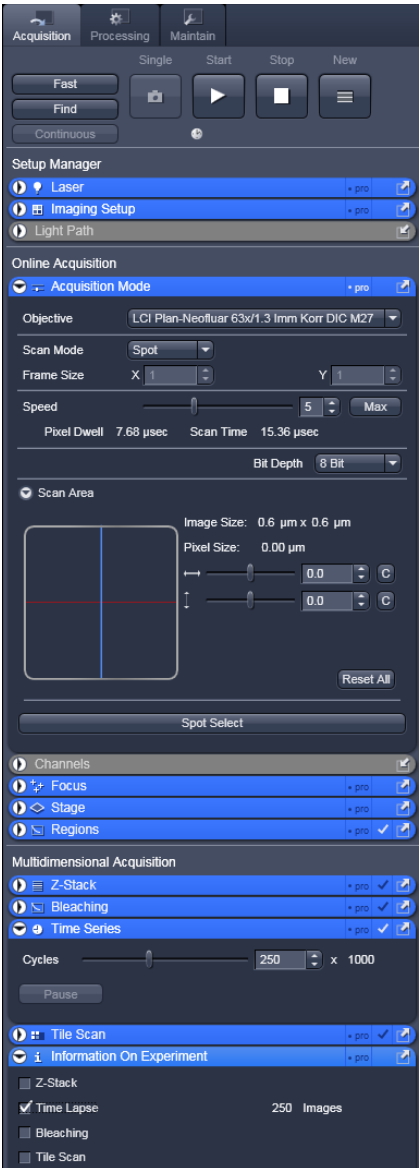

<span id="page-20-0"></span>**Fig. 2.12:** Point Measurement Mode in the LSM software.

2. **LSM710/780/880 software:** Click the position for the point measurement in your already scanned image to select the position where you want to measure [\(Fig. 2.13\)](#page-21-0).

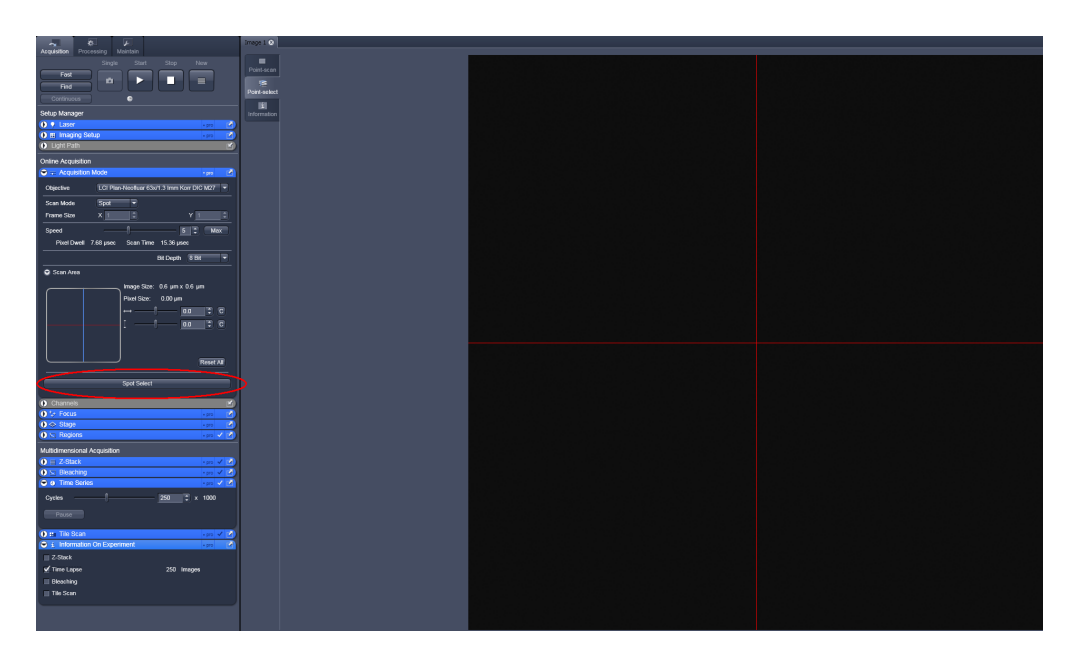

<span id="page-21-0"></span>Fig. 2.13: Selecting the position of the point measurement in the Image window. Clicking "Spot select", indicated in red, results in scanning of an image. Clicking at the desired position marks the area to be measured. The scanner moves to that position when the Time Series Scan is started.

### **2.4.3. Set the data acquisition time**

1. **LSM710/780/880 software:** Open the Time Series tab and set the number of iterations to the desired number as shown in [Fig. 2.14.](#page-21-1) The total scan time depends on the number of iterations and the scan speed. For optimization purposes, the time should be set long, for the measurement, it should be set to the final measurement time.

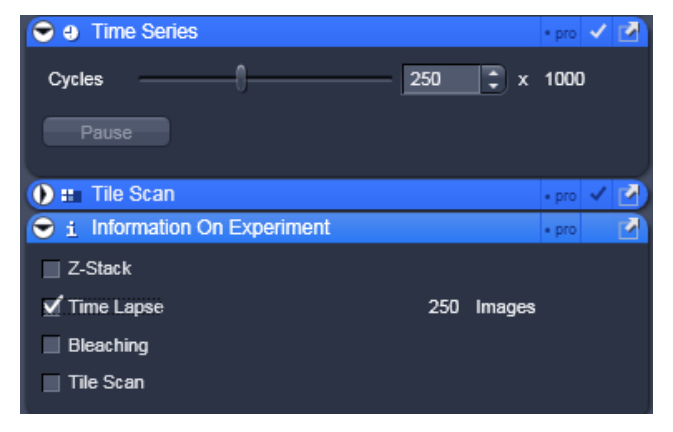

<span id="page-21-1"></span>**Fig. 2.14:** Setting the number of iterations in the LSM software. Set the slider in "Cycles" to the desired number of cicles. Check the "Time Lapse" button to allow starting the measurement.

- 2. **LSM710/780/880 software:** Insert a plate in the beam path before the exit port to guide the emission light to the PicoQuant detectors. Start the point measurement / stimulation.
- 3. **SymPhoTime 64:** Select the main "Test"-tab and open the FCS-view. Start the FCS data acquisition by pressing the "Start" button in the SymPhoTime 64 software.

4. **SymPhoTime 64:** The FCS-curve is calculated during the measurement and displayed in the FCS tab [\(Fig. 2.5\)](#page-12-0). The display of cross- and the two autocorrelation traces can be selected using the "data Channels" menu above the trace. The update time of the FCS trace can be adjusted with the "Integration Time". On the right panel, together with the average count rate also the G(0) value and the mol. brightness ("cpm") are displayed for each channel. The molecular brightness is calculated by G(0) times the average count rate and displays the mean fluorescence count rate per dye molecule. The system is optimized (for example by adjusting the objective collar) when the molecular brightness is maximal. If two curves are selected in the preview, a cross-correlation curve is also automatically calculated.

The Time Trace can be observed by switching to the "Time Trace" tab. The changes of the count rate over time can be observed. The binning should be set to 1 ms.

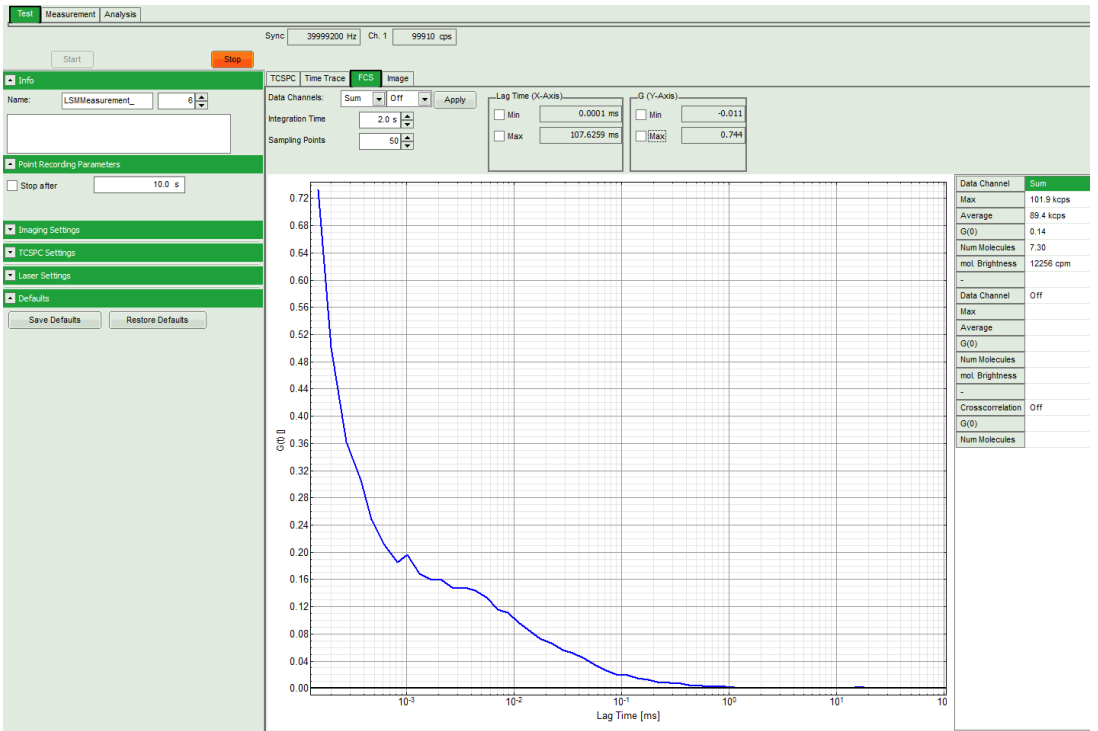

**Fig. 2.15:** Online monitoring of the of the FCS trace and photon count rate in the SymPhoTime preview window. On the right, the average count rate and the molecular brightness are displayed.

- 5. **SymPhoTime 64:** At **very high count** rates, depending on the used computer, a "Fifo overrun" can occur. In this case use a low refresh rate for the online display, decrease the laser power or the concentration.
- 6. **Optimize** the detected **photon count rate**:

Similar guidelines as described for FLIM-measurements apply. Additionally for certain analysis modes some special requirements are of interest:

- **Too high photon count rates** can lead to artefacts and falsify the fluorescence lifetime analysis.
- High could rates **increase calculation times** for FCS analysis.
- Crucial for FCS analysis is a **high countrate per molecule**. In order to achieve this, a balance between efficient excitation and photobleaching has to be found. A lower concentration with higher laser power is preferable, ideal concentrations for FCS span 0.1 - 100 nM.
- For **analysis of individual molecule transits**, the concentrations need to be sufficiently low, so that individual bursts can be recognized.
- **LSM710/780/880 software :** If the sample is sensitive to photobleaching, select a different area with similar brightness for optimization of the settings
- **LSM710/780/880 software:** Adjust the count rate by de- or increasing the laser power in the LSM software.
- If the measurement is performed with **PicoQuant lasers**, adjust the intensity at the Laser combiner Unit (LCU) or at the scaffold at the single directly coupled laser, respectively, or – if the lasers are attached to a SEPIA II – regulate the intensity in the SymPhoTime 64 - software.

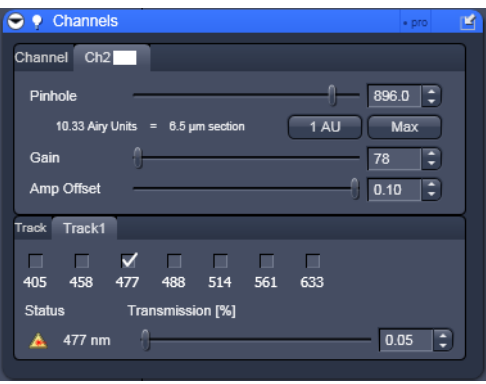

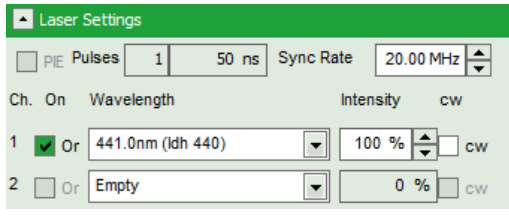

**Fig. 2.16:** Intensity regulation in the LSM software (left) for pulsed lasers from Zeiss, and in the SymPhoTime 64 software for pulsed diodes from PicoQuant (right).

7. **SymPhoTime 64:** For FCS data acquisition, switch to the "Measurement" Tab and check "Point Measurement".

### **2.4.4. Start point / FCS data acquisition**

1. **LSM710/780/880 – software: Start** the **point measurement** in the LSM software using the "Start Experiment" button [\(Fig. 2.17\)](#page-23-0).

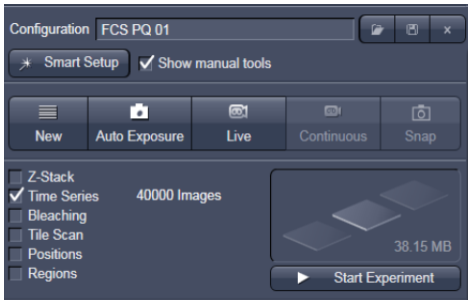

<span id="page-23-0"></span>**Fig. 2.17:** Start of the point measurement in the LSM software. The measurement is started by klicking on "Start Experiment". Note that the button is only active, if the "Time Lapse" Box is checked (left).

2. **SymPhoTime 64:** Start the FCS data acquisition by pressing the "Start" button in the SymPhoTime 64 – software. Make sure that the "Point" mode is selected in the SymPhoTime 64 software.

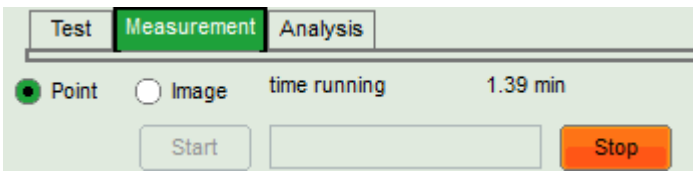

3. **SymPhoTime 64:** The measurement preview is displayed according to the chosen preview settings e.g. as set in [Fig. 2.18.](#page-24-0) The FCS curve is now integrated over time.

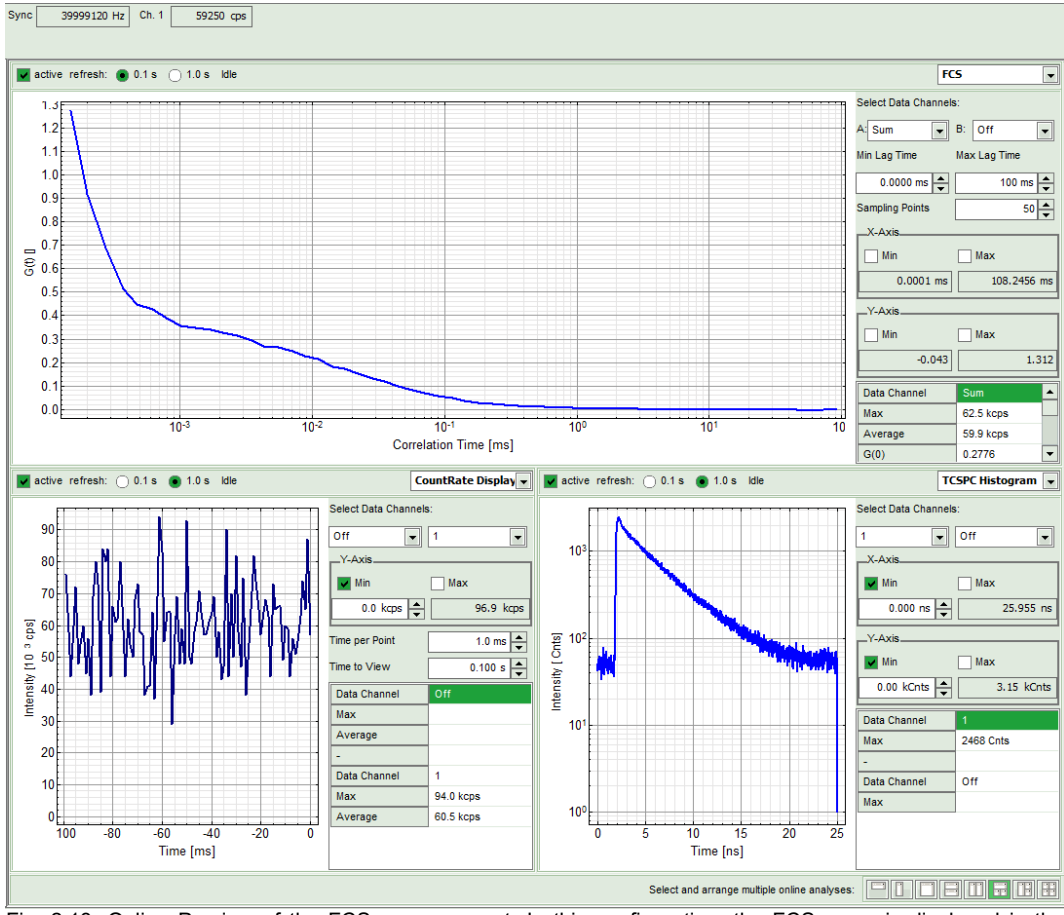

<span id="page-24-0"></span>Fig. 2.18: Online Preview of the FCS measurement. In this configuration, the FCS curve is displayed in the upper panel, while the Time Trace is displayed simultaneously on the lower left and the TCSPC histogram on the lower right.

- 4. **SymPhoTime 64 software:** The data recording stops or when the set measurement time is over or by just manually interrupting the data acquisition.
- 5. **SymPhoTime 64 software:** The recorded FLIM image file is displayed in the workspace menu on the left and can now be opened for analysis. Therefore select in the "FCS " drop-down-menu of the "Analysis" – tab the FCS or FLCS analysis. The FCS and FLCS analysis scripts are described in detail in the SymPhoTime online help.

### **2.4.5. Remarks**

- Usually, a **water immersion objective** with a high NA (1.2) is used for FCS measurements. Optimize the fluorescence countrate by adjusting the objective collar.
- **FCS measurements** can **only** be performed using **avalanche photodiodes** or **Hybrid PMTs** as detectors, as only these detectors are sufficiently sensitive. Using cross - correlation between two detectors allows complete suppression of detector afterpulsing effects on the correlation curve. If just one detector is present and pulsed excitation is used, FLCS can be used in order to suppress detector afterpulsing. This is not necessary for Hybrid PMTs.
- For a solid FCS-analysis, the **count rate** has to be **stable**. Signal decrease due to photobleaching will result in an offset of the FCS curve.

• The **calculation time** of an FCS measurement depends on the **measurement time** and the detector **count rate**.

## **3. Troubleshooting**

In general, make sure that all components of the Zeiss system as well as of the FLIM / FCS upgrade kit are switched on.

### **3.1. Hardware configuration gets lost or software needs to be installed again**

The actual **hardware configuration** of your LSM FLIM / FCS Upgrade (LSM trigger signal configuration, name of the TCSPC device and its settings, number of detection channels, predefined view settings....) is saved in a **settings.pfs-file.** Restoring the configuration from the .pfs-file is also useful, if the software has to be installed again.

Use "restore factory defaults" in the "settings" main menu bar. Apart from the designed folder location of the SymPhoTime, the original settings of the LSM-FLIM / FCS Upgrade are stored on the external USB memory storage delivered with the instrument.

In case the **hardware equipment is changed**, the \*.pfs file needs to be changed in order to adapt the software to the respective hardware changes. Please contact PicoQuant in this case. As the system is delivered already configured, it is not recommended to change settings without PicoQuant's supervision.

For storing individual user settings (e.g. incl. previews), the software can be started in the user mode and saved via "Settings" / "Save User Settings as". This creates a \*.pus – file, which contains the user specific settings. When changing from one user setting to another, the software needs to restart.

## **3.2. Instrument is loosing sensitivity**

### *Note:*

- It is recommended to purchase a **power meter** in the lab in order to measure the laser intensities for selected wavelengths. This is especially for FCS measurements of value since the laser power is a crucial parameter for FCS.
- If you have purchased a LSM FLIM / FCS Upgrade Kit with 1 or 2 SPAD or Hybrid PMT detectors attached, a good way to check the performance of the instrument is the acquisition of **FCS-traces** of a **dye solution** with a dye that can be effectively excited. At a given laser intensity, filters and objective, and distance to the cover slide-surface, the **molecular brightness** is a stable, characteristic value which can be used to monitor the instrument's performance. It is displayed in the FCS-measurement – preview of the test-mode. Suited dyes for different wavelengths are: ATTO655 for 635 nm, Rhodamine 6G for 532 nm or Fluorescein (in a solution with high pH) and ATTO488 for 485 nm excitation. The molecular brightness is the **count rate** of the **detectors divided** by the **number** of **molecules** present in the detection volume. It is displayed in the FCS preview. In general, a 10 nM solution is used. For a day to day comparison, use the same laser power, best controlled with a power meter. A more detailed description for performance of FCS measurements is given in the point-measurement section.

If a performance drop is noticed, first the origin of the performance drop needs so be found. A drop in system performance may be caused by:

#### **1) Deadjusted LSM710/780/880**

If the incoupling within the standard LSM is misaligned or the laser performance is dropping, refer to the LSM manual or contact your local LSM representative.

### **2) Deadjusted Detection Unit**

Refer to your detector manual

#### **3) Misaligned Pinhole**

• optimize the Pinhole Settings according to your LSM710/780/880 manual.

### 4) **Decreasing Laser Performance of lasers delivered by PicoQuant**

• Check the **laser intensity** with a laser power meter. If the laser output from PQ lasers is too low, either the LCU has to be readjusted or the laser needs to be repaired or replaced. Please read the manual of the laser(s) and LCU.

## **3.3. No image is displayed during measurement**

### **Can laser light be seen over the objective during measurement?**

### **If no:**

- Is the pulsed laser activated and switched on?
- Is the **pulse repetition rate** correct? The Pulse frequency is displayed in a control window over the preview windows.

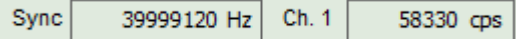

When starting a TCSPC measurement in the test mode, dark counts should be displayed (see [Fig.](#page-17-0) [2.10\)](#page-17-0). A peak must not necessarily appear, but at least background noise should be displayed. If the repetition rate is 0, check whether at the PDL800B the SYNC is set to internal or, if you use a SEPIA II, the pulse settings in the "Laser Settings" dropdown menu are correct.

Note that **pulsed diode lasers** from **Zeiss** only generate a Trigger signal, when they are selected and the measurement is running!

#### **If yes:**

- Do you **see dark counts** when activating the **Time trace Tab** in the "Preview" window? If not, check whether the detectors are still on (the DSN102 (if applicable) shuts down a detector automatically if the count rate exceeds a limiting count rate).
- Is a pulsed laser activated (for Zeiss diode lasers, this is necessary for providing a SYNC-signal)?
- Check, whether **correct emission filters** are placed. If you have a 2 Detector unit, make sure that the beam splitter is set to the correct position.
- When all detectors are on and background counts are displayed in the TCSPC window, place a **fluorescent sample** on the Zeiss microscope, set all settings in the Zeiss software for FLIM and start scanning, with the "Time Trace" measurement in the "Test"-tab window running. An **increase in** the **count rate** should be observed, especially when the laser intensity is increased during the scan. If the count rate does not increase, make sure that the **shutters** in front of the detectors are not closed (i.e. the top of the 2 channel detector box should be placed correctly, all filters should sit in the filter holder correctly. Shutters should clic softly when opening and closing.

- Please make sure that the optical fiber to the PQ detector(s) is connected to the scan head.
- If the shutter is not the problem, take a FLIM image as described in the acquire a FLIM image section. Although no counts are displayed, a .ptu file is generated. **Calculate** a **time trace** from your FLIM - \*.ptu - file by choosing the *"Intensity Time Trace"* analysis in the time-trace analysis drop-down menu (only available if you have a full software licence including point analysis). The displayed time trace should contain the photon counts. Select "*marker 1 - 3*" to show **line start**, **line stop** and **frame markers** that are passed from the instrument. You may have to select a suited display range in order to display the marker signals. If no marker signals are present, check cable connection between the LSM710/780/880 and the LSM Upgrade Kit. Also try to start the LSM and the PicoQuant system new. If no marker signals are displayed in spite of a present connection, contact PicoQuant. If you don't have the Point Measurement Mode included in your license, check cable connnections and send the file to PicoQuant.

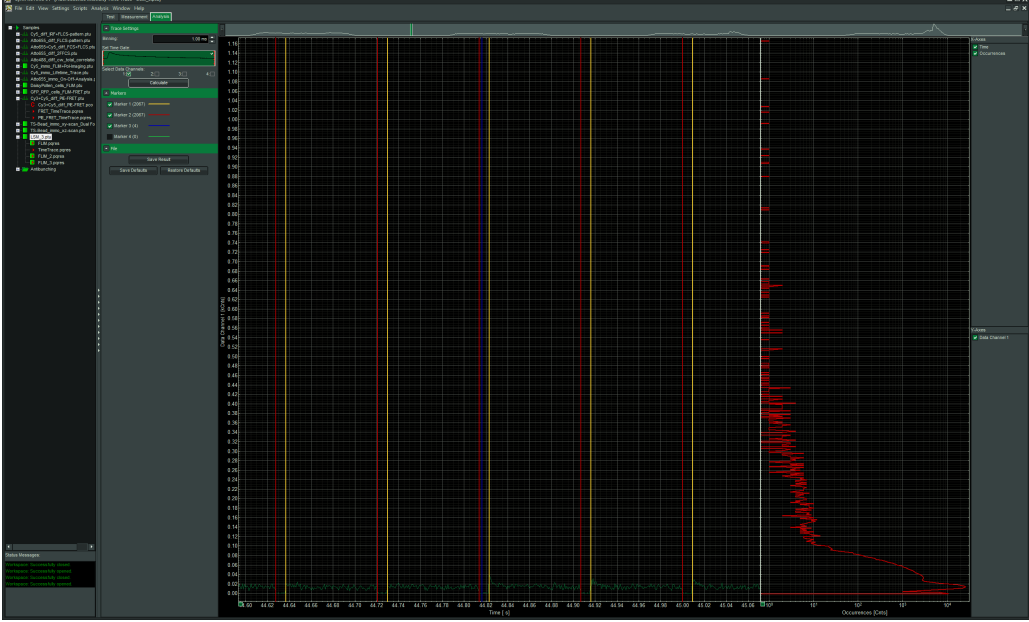

**Fig. 3.1:** The Time Trace analysis, where the line and frame - markers can be displayed.

## **3.4. Image looks blurry, or sensitivity is low – how to align the Pinhole**

- The pinhole settings are crucial for image quality and results of FCS measurements
- If the Pinhole is:
	- 1. Completely open:

=> the image resolution is not optimal, but the sensitivity is highest.

=> In FCS the confocal volume is maximal, but the shape of the confocal volume will deviate from the assumed model and fits may be poor. Also, the noncorrelated background will be highest.

2. Small but at wrong position:

=> sensitivity will be poor in FCS and in imaging applications.

- Optimal Pinhole settings depend on the wavelength used.
- To align the Pinhole, put a bright fluorescent sample on the microscope (e.g. a dye solution) and focus into the solution.
- Adjust the Pinhole via the "Maintenance" menu of the Zeiss Software (for Details, see the Zeiss LSM710/780/880 manual):
	- 1. Go to Pinhole adjustment settings. If the sensitivity of the instrument is too low, open the pinhole completely. Does the intensity increase significantly? Set the desired pinhole diameter to 1 Airy unit. Note that cw lasers contolled by Zeiss are adjusted using the Pinhole settings for lasers from the "VIS"-port. For pulsed diode lasers from Zeiss or PicoQuant, TiSa-lasers or the InTunelaser, adjust the settings for lasers from the "InVIS""-port.
	- 2. Move the "Position X", until the signal has maximally increased and repeat the same procedure for "Position Y". Now, the Pinhole is optimally aligned.
	- 3. Save the settings.

### **4. Recommended literature**

**Publications related to the LSM FLIM / FCS upgrade hardware, software, and underlying key technologies:**

Wahl M., Koberling F., Patting M., Rahn H., Erdmann R.: *Time-resolved confocal fluorescence imaging and spectroscopy system with single molecule sensitivity and sub-micrometer resolution.* Current Pharmaceutical Biotechnology, Vol.05, p.299-308 (2004)

Koberling F., Wahl M., Patting M., Rahn H.-J., Kapusta P., Erdmann R.: *Two-channel fluorescence lifetime microscope with two colour laser excitation, single-molecule sensitivity, and submicrometer resolution.* Proceedings of SPIE, Vol.5143, p.181-192 (2003)

Ortmann U., Dertinger T., Wahl M., Rahn H., Patting M., Erdmann R.: *Compact TCSPC upgrade package for laser scanning microscopes based on 375 to 470 nm picosecond diode lasers* Proceedings of SPIE, Vol.5325, p.179 (2004)

Benda A., Hof. M., Wahl M., Patting M., Erdmann R., Kapusta P.: *TCSPC upgrade of a confocal FCS microscope.* Review of Scientific Instruments, Vol.76, 033106 (2005)

Further literature can be found in the help menu of the SymPhoTime software.

#### **The following application and technical notes are available from PicoQuant upon request:**

Buschmann V., Bleckmann A., Bülter A., Krämer B., Nikolaus J., Schwarzer R., Korte T., Ziomkowska J., Herrmann A., Koberling F.: *Polarization Extention Unit for LSM Upgrade Kits*

Koberling F., Schuler B.: *FRET analysis of freely diffusing molecules using the MicroTime 200*

Krämer B., Koberling F.: *Lifetime based hydrophobicity analysis of hepatocytes using the MicroTime 200*

Krämer B., Koberling F., Tannert A., Korte T., Hermann A.: *Lifetime based analysis of lipid organization in hepatocytes using the MicroTime 200*

Orthaus S., Buschmann V., Bülter A., Fore S., König M., Erdmann R.: *Quantitative in vivo imaging of molecular distances using FLIM-FRET*

Wahl M.: *Time-correlated single photon counting in fluorescence lifetime analysis*

Wahl M.: *Time tagged time resolved fluorescence data collection*

Numerous measurement examples are published on the PicoQuant website. Please visit the LSM FLIM / FCS Upgrade section of http://www.picoquant.com/ systems.htm.

## **5. Abbreviations**

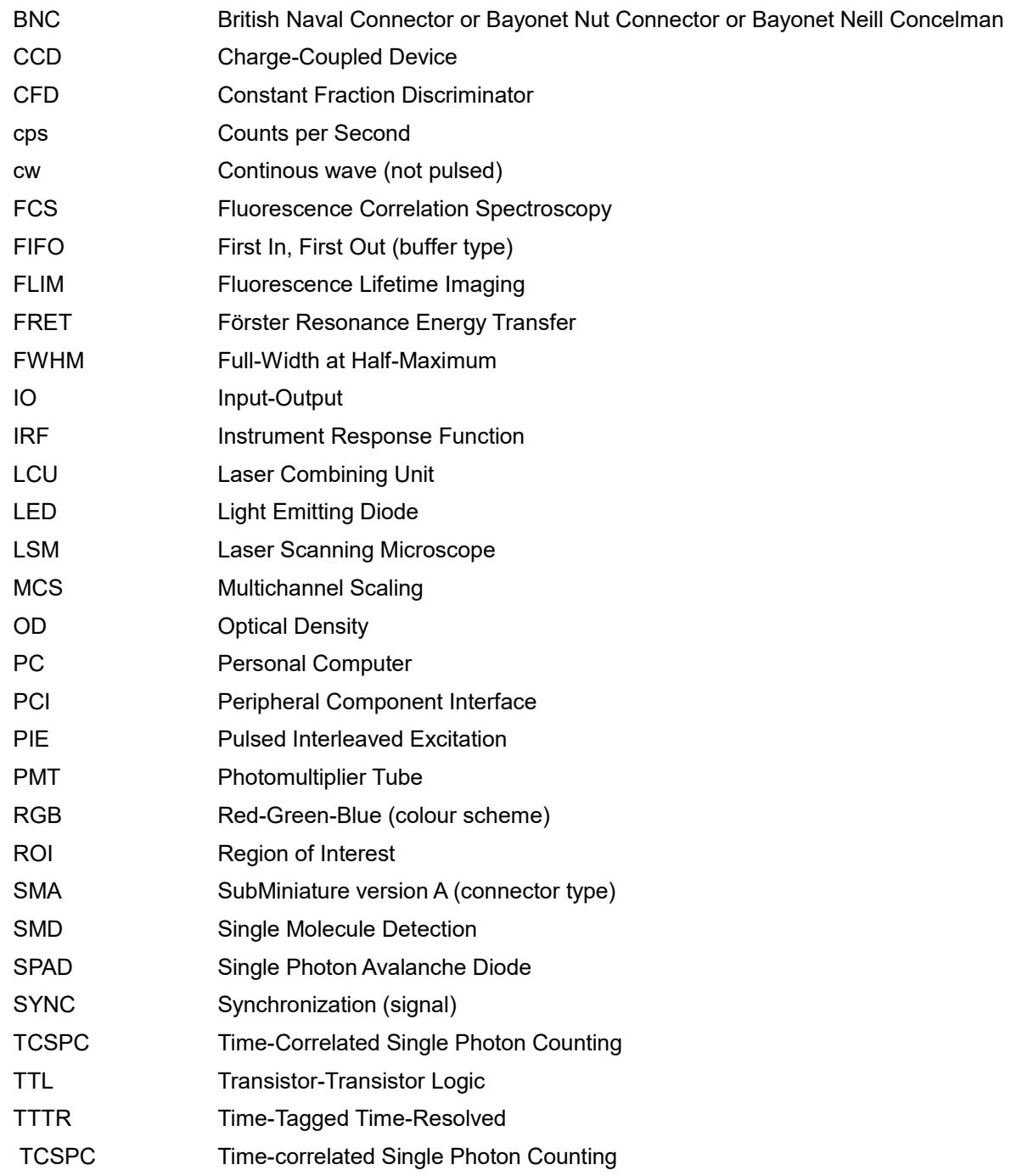

## **6. Support and Warranty**

If you observe any errors or bugs, please try to find a reproducible error situation. E-mail a detailed description of the problem and relevant circumstances to **info@picoquant.com**. In case of software problems, attach the log file of the measurement. The log - file to any measurement can be generated under *Help -> About → Get Support* in the SymPhoTime 64 Software. Store the generated text as a textfile and mail it to PicoQuant. Your feedback will help us to improve the product and documentation.

Questions about the software can also be pasted to the SymPhoTime user forum (see http://forum.picoquant.com/).

In any case, we would like to offer you our complete support. Please do not hesitate to contact Zeiss or PicoQuant if you would like assistance with your system.

Of course, we also appreciate good news: If you have obtained exciting results with the LSM FLIM / FCS Upgrade or published scientific papers, we would also like to know! Please send us an e-mail to **info@picoquant.com** containing the appropriate citation. Gain additional publicity! PicoQuant maintains a database of publications mentioning PicoQuant devices and/or written by us. It can be found at our website at http://www.picoquant.com/ scientific.htm. It is a valuable source if you want to know which laboratories are using PicoQuant products or how broad the field of various applications is.

Thank you very much in advance for your kind cooperation!

All information given here is reliable to the best of our knowledge. However, no responsibility is assumed for possible inaccuracies or omissions. Specifications and external appearance are subject to change without notice.

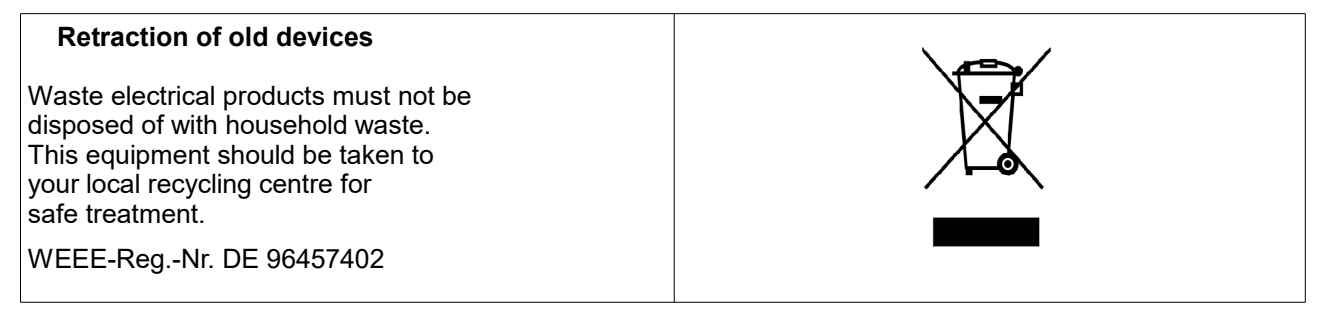

All trademarks mentioned in this manual are the property of their respective owners. PicoQuant claims no rights to any such trademarks used here. Products and corporate names appearing in this manual may or may not be registered trademarks or copyrights of their respective owners. They are used here only for identification or explanation and to the owner's benefit, without intent to infringe.

Copyright of this document belongs to PicoQuant GmbH. No parts of it may be reproduced, translated or transferred to third parties without written permission of PicoQuant GmbH. © PicoQuant GmbH

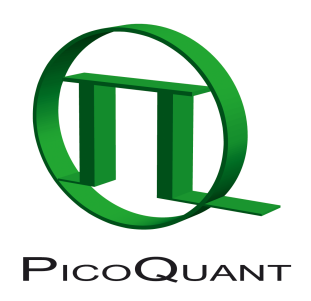

PicoQuant GmbH Unternehmen für optoelektronische Forschung und Entwicklung Rudower Chaussee 29 (IGZ), 12489 Berlin, Germany

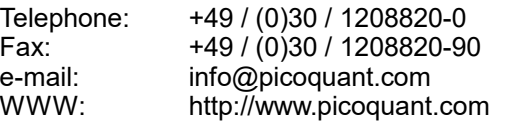